### **ED UNIVERSITY OF ALRERTA**

# **Time and Labour – Managing Pushed Back Time**

This Quick Reference Guide provides a summary of the steps involved in dealing with time transactions that are in a Payable Time Status of 'pushed back'. The details related to these steps are available on the Learning PeopleSoft HCM Reference Materials web page.

### **As an Employee**

… When the pushed back time needs to be corrected.

- 1. Employee **Receives Email** notification that there are time transactions needing correcting
- 2. Click the link provided within the email to **open** the **Timesheet**.
- 3. **Review the Comments** to find out what to correct and why.
- 4. Click on the **Payable Status tab** at the bottom of the time sheet to ensure you are correcting the hours in question. (Status = Pushed Back)
- 5. **Delete** the **hours** in question
- 6. Click **Submit**
- 7. **Enter** the **Correct hours**
- 8. Click **Submit** again

#### ... When the pushed back time is correct

- 1. Employee **Receives Email** notification that there are time transactions needing correcting
- 2. Click the link provided within the email to **open** the **Timesheet**.
- 3. Make a note of the time submitted correctly.
- 4. **Delete** the **Time Transactions** that have been pushed back. (Status = Pushed Back)
- 5. Wait for the Noon or Nightly batch process to run and validate the time transactions. Removes the status of Pushed Back.
- 6. Next day, add the noted time transactions back into the Employee's timesheet
- 7. Click **Submit**

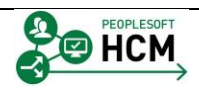

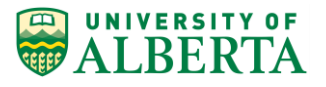

## **As a Timekeeper/Supervisor**

… When the pushed back time needs to be corrected.

- 1. Go to the Employee's **Timesheet**
- 2. **Delete** the **hours** in question
- 3. Click **Submit**
- 4. **Enter** the **Correct hours**
- 5. Click **Submit** again. The corrected hours will go to Payroll for processing
- … When the pushed back time is correct
	- 1. Make a note of the time submitted correctly.
	- 2. **Delete** the **Time Transactions** that have been pushed back. (Status = Pushed Back)
	- 3. Wait for the Noon or Nightly batch process to run and validate the time transactions. Removes the status of Pushed Back.
	- 4. Next day, add the noted time transactions back into the Employee's timesheet
	- 5. Click **Submit**

… When the pushed back time is negative hours – **DO NOT PUSH BACK**

- 1. **Contact the Employment Advisor** that supports your business unit.
- 2. Your Employment advisor will work with the HR Technical team to get this fixed.

Negative hours pushed back by a supervisor will remain in the 'Pushed Back' payable status and will appear in the audit report until the HR Technical team has manually fixed them. **These hours could be pay affecting**.

### **Helpful Hints**

- $\Box$  The "Payable Status' on the employee timesheet is the actual current status of the transaction.
- All pushed back time should be corrected within the **1 month** window for an Employee and Supervisor
- Supervisors **must** enter a comment when pushing back time transactions. This comment helps for audit purposes.
- **REMINDER**: Time Administration batch runs Monday Friday
- DO NOT enter hours on the day of Pay Confirm for the current pay period, unless instructed by your HR Payroll Assistant or Employment Advisor.

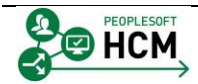